# vuLCAN Dziennik VULCAN

## Jak edytować oraz wydrukować szablony świadectw MEiN?

Edycję świadectw z użyciem szablonów MEiN, można rozpocząć z poziomu dwóch modułów: Dziennik oraz Sekretariat.

#### Moduł Dziennik

Zakładka **Wychowawca**, następnie - wybrać panel o nazwie **Świadectwa MEiN** oraz wybrać oddział, dla którego ma zostać przygotowany wydruk.

Aby rozpocząć edycję wzoru, uprzednio - należy przypisać wzór do oddziału, poprzez opcję **Dodaj**.

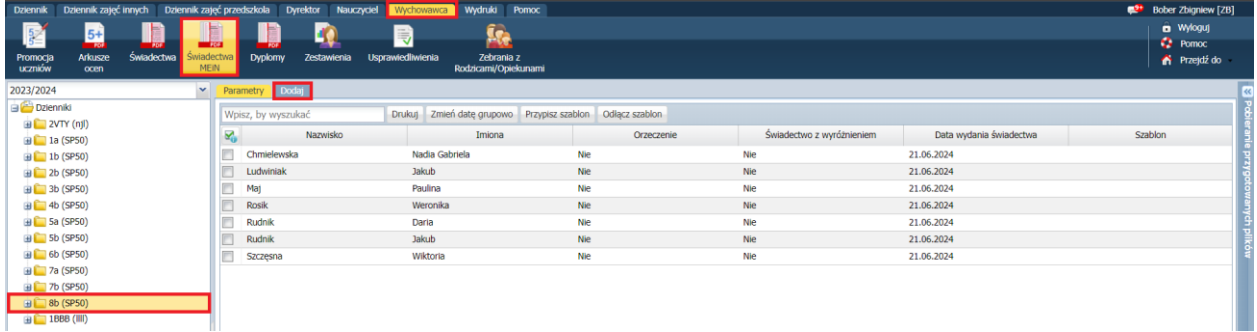

### Moduł Sekretariat

Zakładka **Wydruki** i panel o nazwie **Świadectwa MEiN** oraz wybrać oddział, dla którego ma zostać przygotowany wydruk. Aby rozpocząć edycję wzoru, uprzednio - należy przypisać wzór do oddziału, poprzez opcję **Dodaj**.

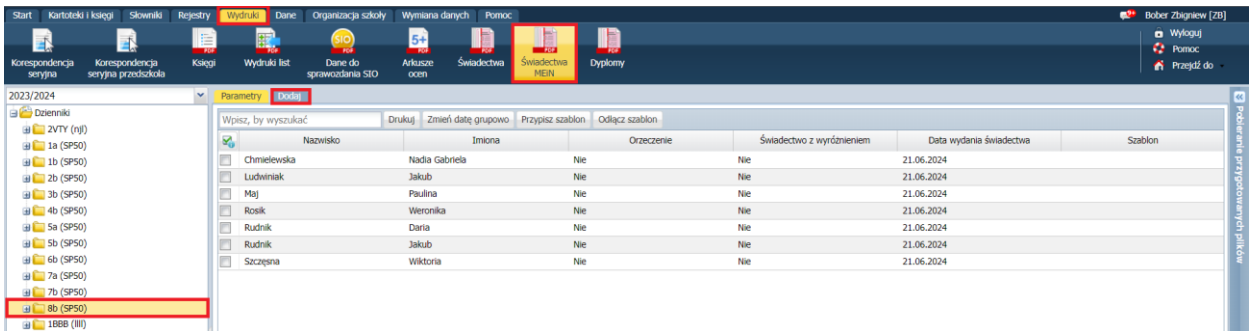

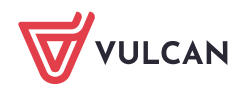

#### Edycja szablonu i wydruk

Opisany poniżej proces edycji szablonu MEiN oraz wydruku świadectwa – w obu modułach Dziennik i Sekretariat jest taki sam.

Wybierając opcję **Dodaj**, pojawi się okno wyboru szablonu świadectwa:

Należy wprowadzić nazwę dodawanego szablonu świadectwa, informację czy wyświetlone wzory mają być wzorami bieżącymi czy archiwalnymi, a następnie - wybrać odpowiedni wzór z rozwijanej listy.

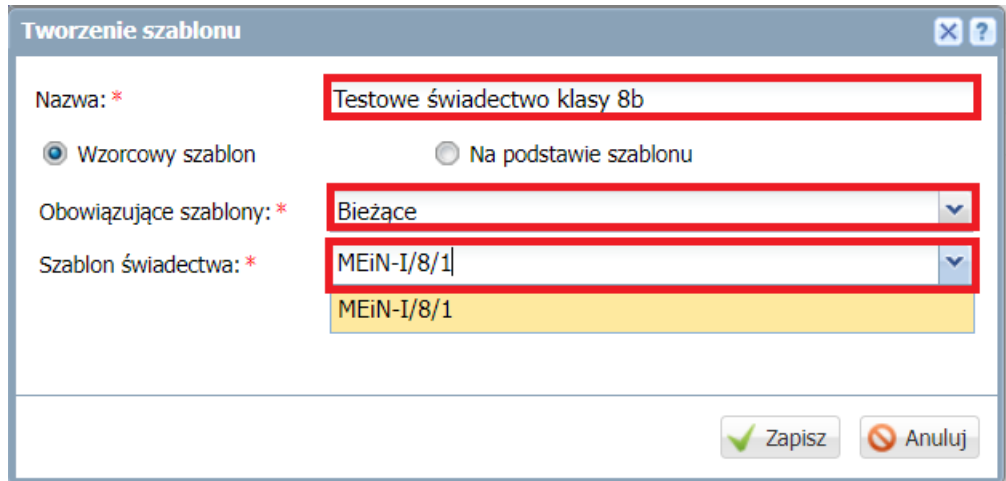

Zapisać wybór - będzie on dostępny i widoczny jako kolejna zakładka obok parametrów.

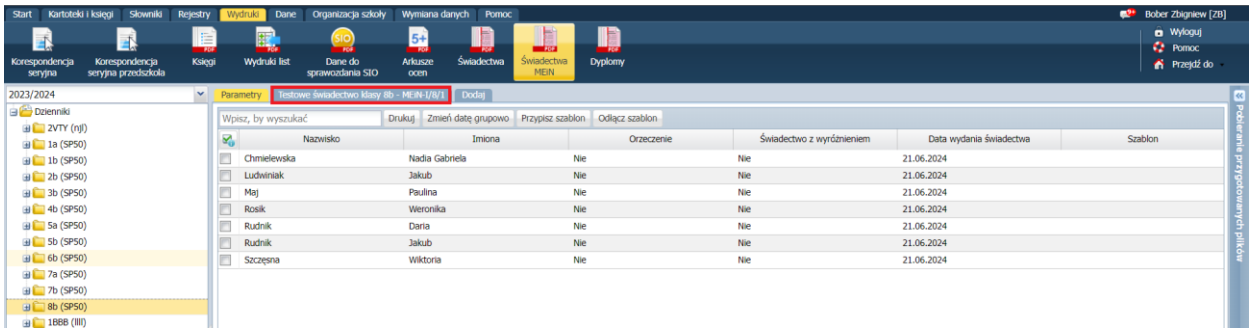

Aby wydruk oraz edycja świadectwa MEiN - były możliwe, należy przypisać wcześniej dodany wzór świadectwa do konkretnej osoby.

Aby prawidłowo przyporządkować osobę do szablonu świadectwa, należy wstawić checkbox przy nazwisku ucznia, a następnie - wybrać opcję **Przypisz szablon**.

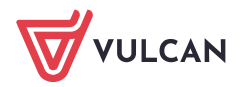

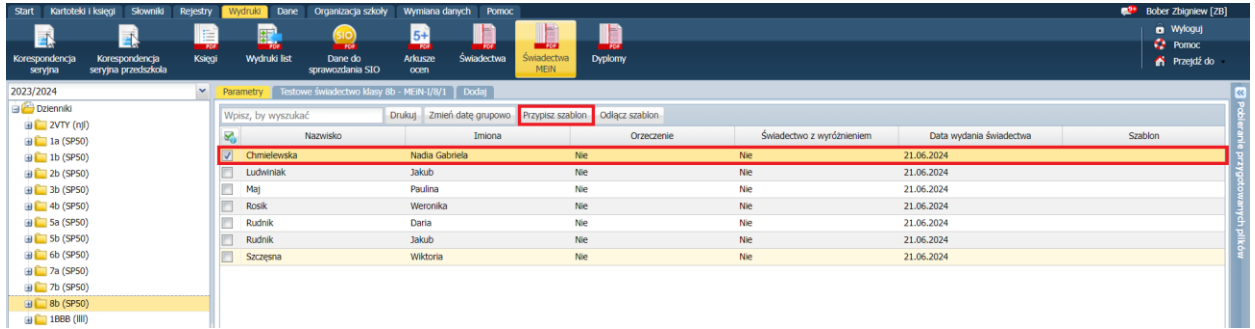

W nowym oknie, które zostanie otwarte po wybraniu opcji przypisz - należy wybrać szablon świadectwa z rozwijanej listy i zapisać działanie.

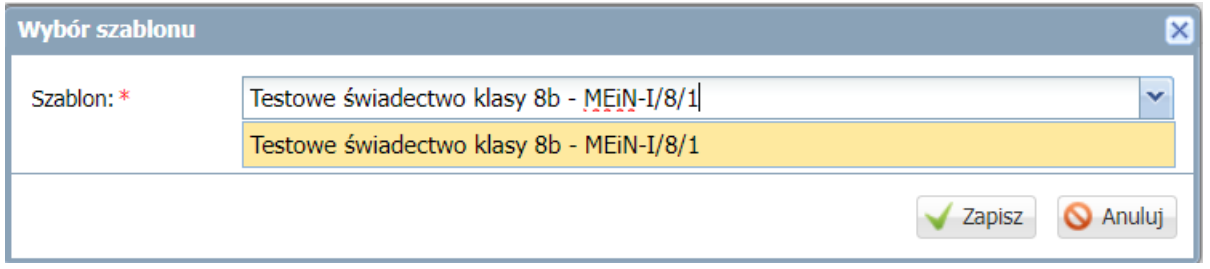

Prawidłowo przypisany szablon - zostanie wyświetlony w prawej części strony, na równi z nazwiskiem ucznia, z którym został powiązany.

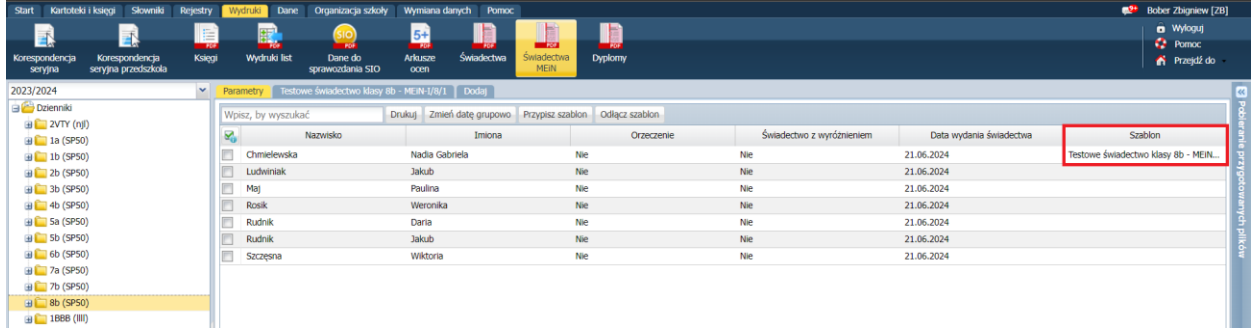

#### Edycja szablonu

Edycję wzoru MEiN - należy rozpocząć od wyboru pola z nazwą świadectwa. Następnie, należy wybrać numer strony szablonu, która będzie edytowana (strona 1 - tytułowa, strona 2 - oceny oraz pozostałe informacje dotyczące osiągniętych wyników w nauce). Ostatnim krokiem, będzie wybranie pozycji - pobierz szablon strony.

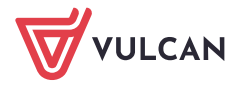

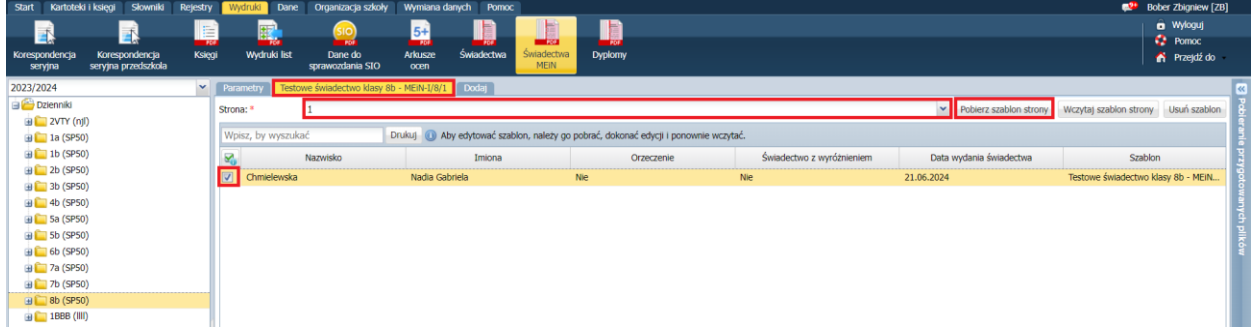

W panelu archiwum pobieranych plików - pojawi się plik w formacie docx. - który należy pobrać za pomocą ikony strzałki w dół.

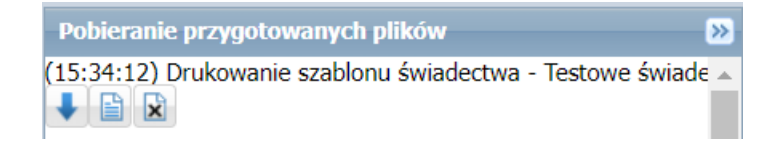

Otwierając dokument w programie MS Word - należy zaznaczyć pozycję, którą chcemy edytować - np. jak na zrzucie - informacje o świadectwie ukończenia szkoły podstawowej - edytując wielkość treści.

Edytować można czcionki, ich wielkość (nie zalecamy większych, niż czcionka numer 10 - wybór większych czcionek może wpływać negatywnie na widok i dopasowanie pozycji), wychylenie, pogrubienie itp.

Edycja odbywa się indywidualnie dla każdej pozycji - poprzez jej zaznaczenie (pozycja zostanie oznaczona szarym kolorem) - oraz wybierając prawy przycisk myszy na tej pozycji.

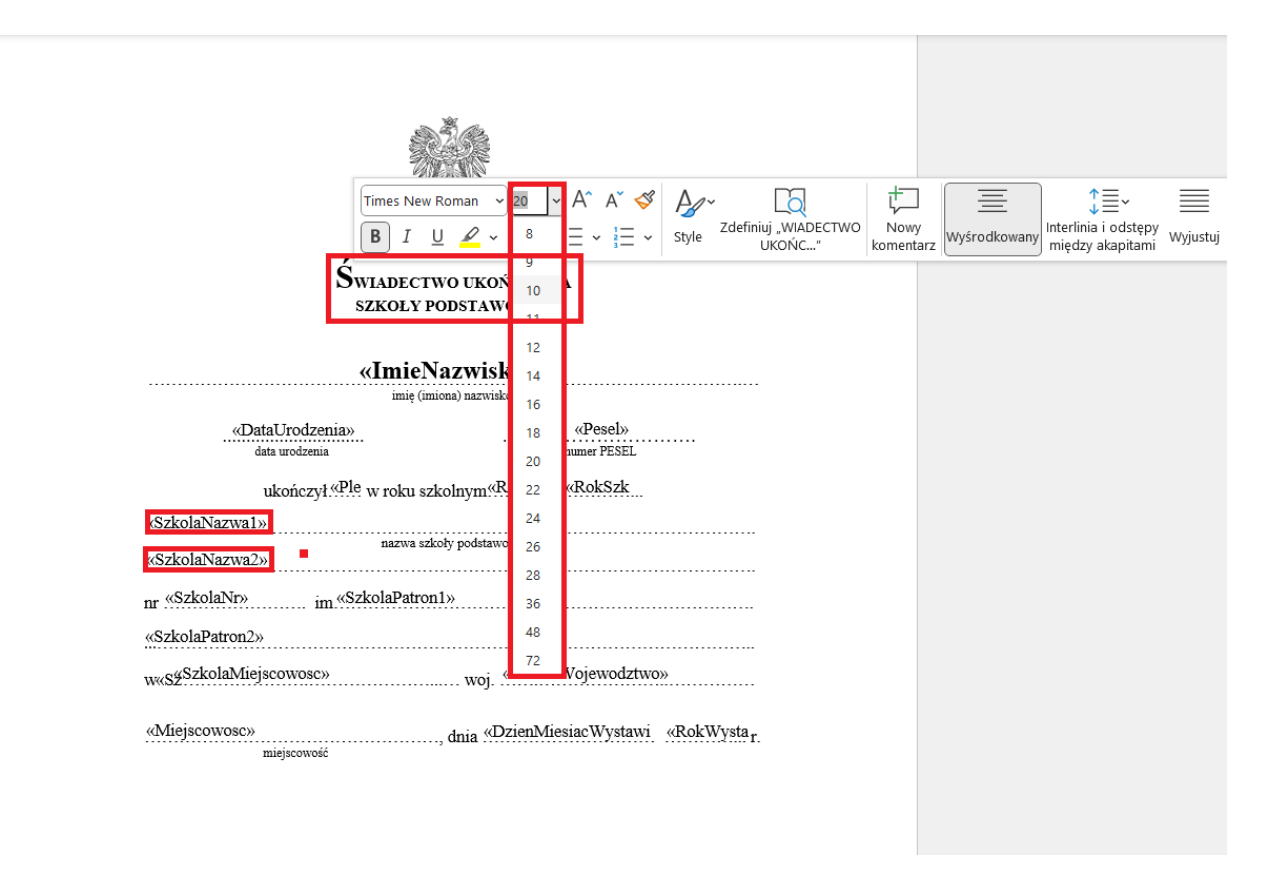

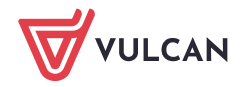

Po zakończonej edycji - kończymy ją poprzez użycie skrótu CTRL+S lub poprzez panel plik - zapisz.

Dodanie szablonu do systemu, opiera się o przejście do strony, z której szablon został pobrany. Następnie, należy zaznaczyć ucznia, dla którego zmiany - mają zostać zaczytane.

Należy również wybrać numer strony, proces kończymy wybierając panel **Wczytaj szablon strony**.

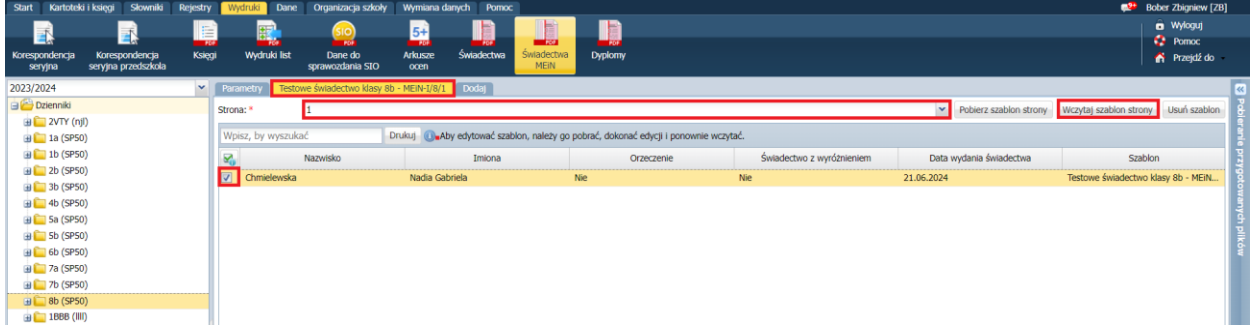

Wskazujemy lokalizację pliku z dysku komputera:

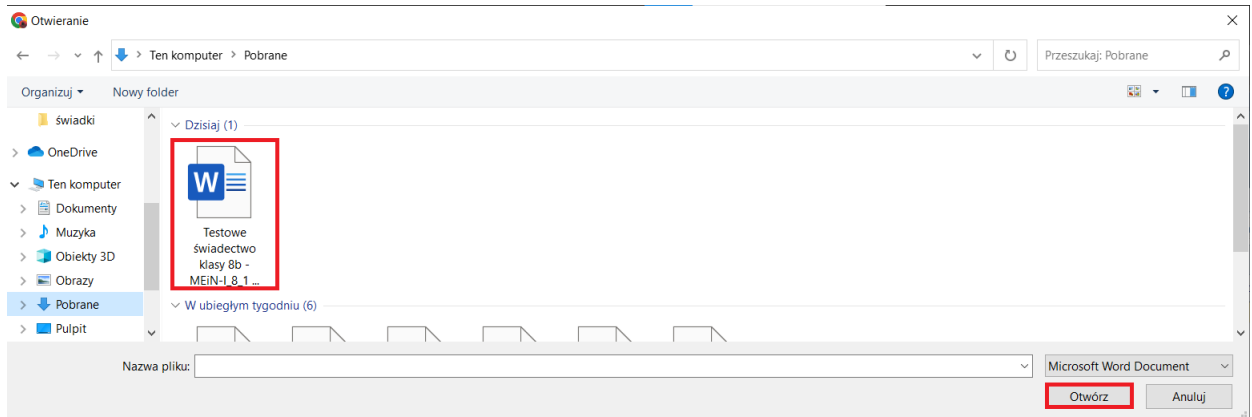

Proces zakończony zostaje komunikatem:

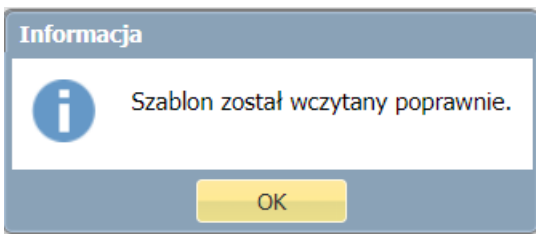

Wydruk świadectwa, odbywa się poprzez opcję **Drukuj**, uprzednio należy zaznaczyć ucznia, dla którego przygotowywany jest wydruk:

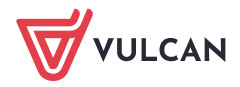

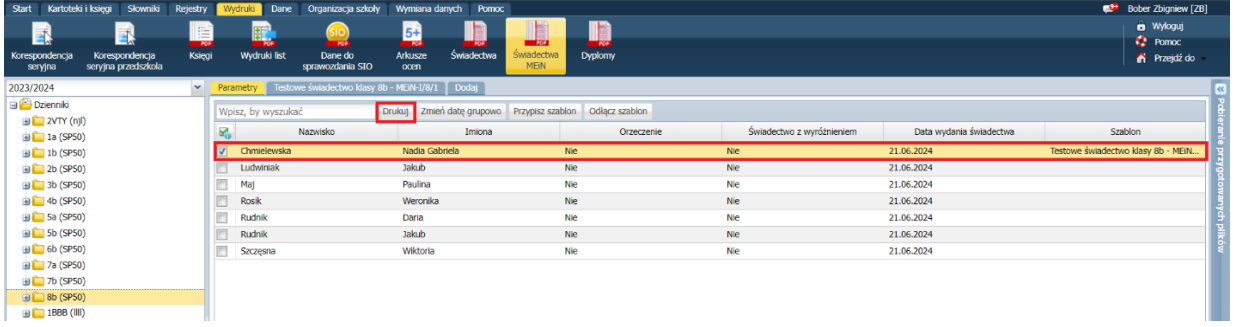

Opcja **Drukuj** - uruchomi następne okno, w którym należy wybrać strony oraz format wydruku. Wydruk zapewnia również takie opcje - jak oznaczenie informacji o duplikacie czy wygenerowaniu danych wychowawcy.

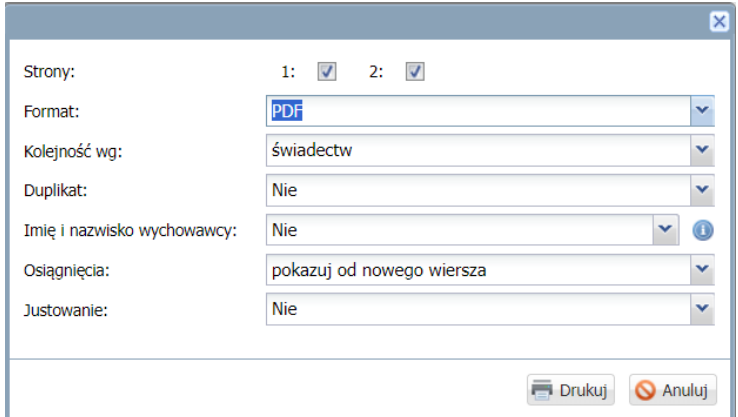

Na gotowym wydruku - widoczne będą zastosowane zmiany jakie zostały wprowadzone na szablonie:

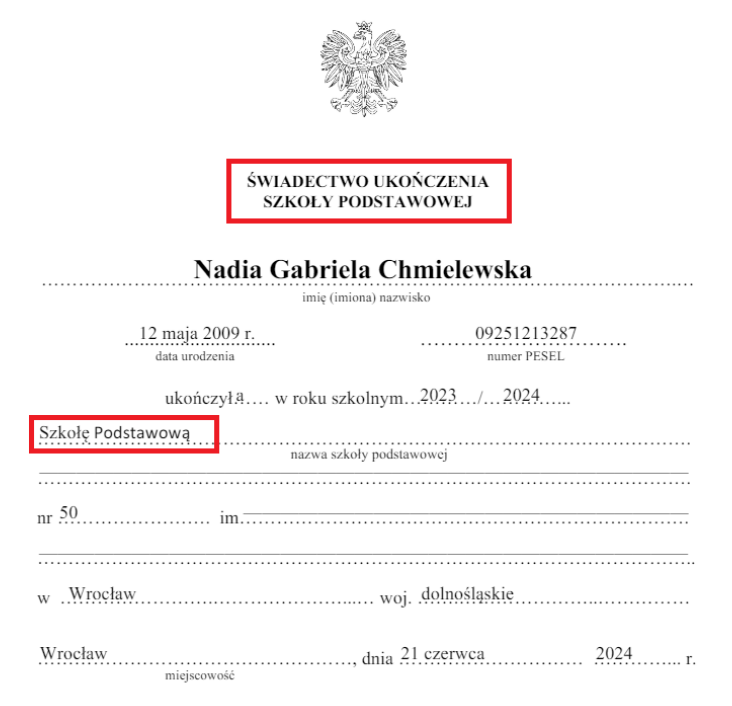

Ważne: justowanie działa tylko na szablonach z oceną opisową

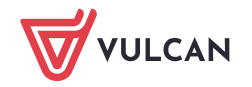